# **DEPARTMENT OF TECHNICAL EDUCATION**

# **APPOLYCET-2020 ADMISSIONS INTO POLYTECHNICS WEB BASED COUNSELLING INSTRUCTIONS TO CANDIDATES**

Every candidate is requested to follow the stages as indicated below,

- 1) Online certificate verification of the candidate
- 2) Preparatory work to be made at home for exercising options:
- 3) Procedure to be followed for exercising options on web/internet:
- 4) Final allotment of seats
- 5) Reporting at college and participating in subsequent phase(s) of counseling (if any)

## **STAGE 1: ONLINE CERTIFICATE VERIFICATION OF THE CANDIDATE**

- All the candidates can do online certification from home or from any internet café.
- Those candidates who are unable to complete verification at any stage due to any issue can go to the nearest Help Line Center and complete their verification.

### **STEPS TO BE FOLLOWED FOR ONLINE CERTIFICATE VERIFICATION:**

- 1) Keep the required documents.
- 2) Entering the URL through internet.
- 3) Online details submission.
- 4) EWS certificate submission for eligible OC candidates (OR)

Caste certificate submission for BC/SC/ST candidates

- 5) Income certificate submission to claim fee exemption
- 6) Region of study (AU, SVU etc)
- 7) Fee Payment
- 8) Check your certificate verification status

### **STEP 1: Keep the required documents**

Every candidate should keep the following documents to complete the process of online verification,

- 1) *APPOLYCET-2020 Hallticket* and *Rank card.*
- 2) *EWS certificate valid for the year 2020-21 from MeeSeva*, for OC candidates who want to claim reservation under EWS category.
- 3) *Caste certificate from MeeSeva*, for BC/SC/ST candidates who want to claim reservation under BC/SC/ST category.
- 4) *Income certificate issued on/after 01-01-2017 from MeeSeva*, for candidates who want to claim fee exemption.
- *5) Study certificates from IV to X class.*

### **STEP 2: Entering the URL**

- Please enter URL or Website address: **[https://appolycet.nic.in](https://appolycet.nic.in/)**.
- You will find home page as shown below containing the links regarding the information such as counseling procedure, list of courses, list of help line centers, polytechnic profile, etc..

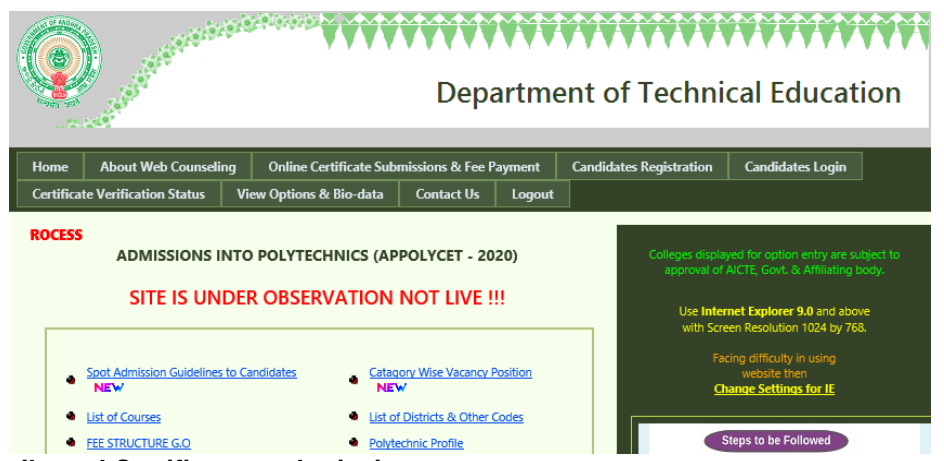

### **STEP 3: Online details and Certificates submission**

- Click on *Online Certificate Submission and Processing Fee Payment*
- Make sure to have registered mobile with proper signal and mobile signal during the certificates submission.

• One can logout at any point of time and the Submission of certificates can be continued later by providing the details again through the same option.

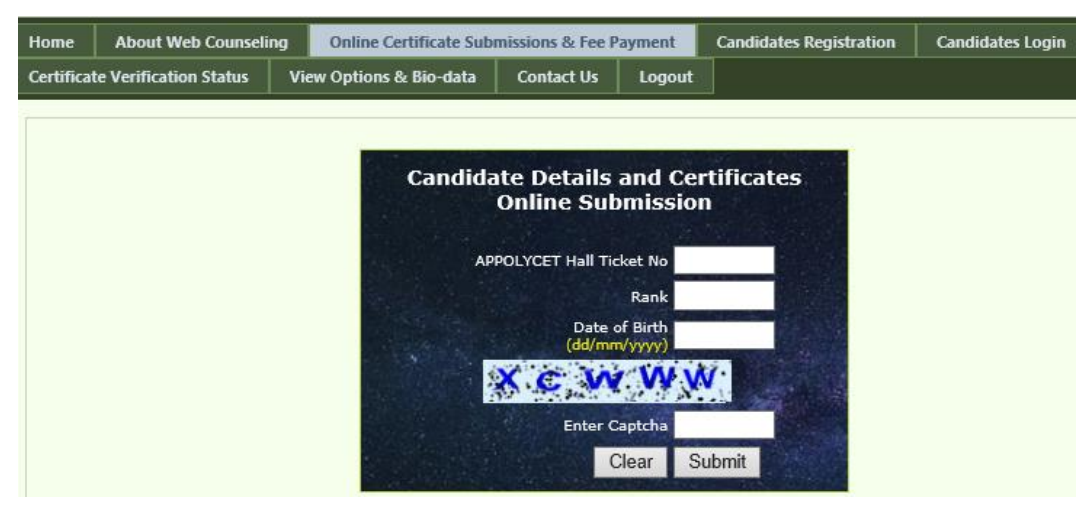

- Enter the following details
	- o APPOLYCET Hall ticket Number
	- o Rank
	- o Date of Birth (should be entered in DD/MM/YYYY format)
	- o Captcha
- Click on *Submit* button.

#### **STEP 4: EWS certificate submission for eligible OC candidates**

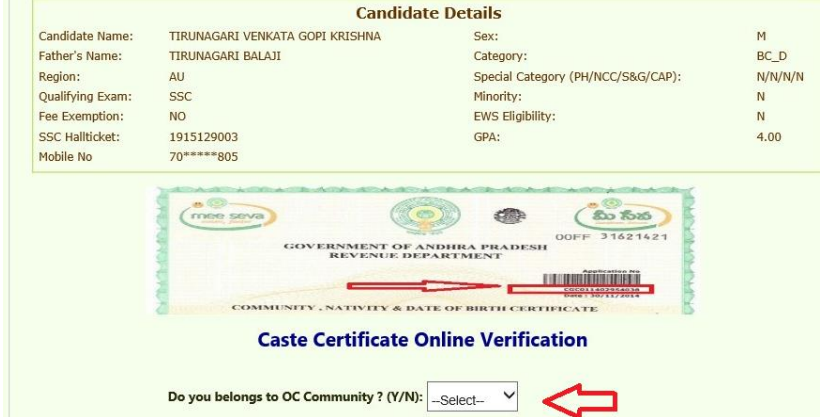

- Enter the following data
	- **Do you belong to OC Community? (Y/N) :** Select **YES** if you belong to OC category

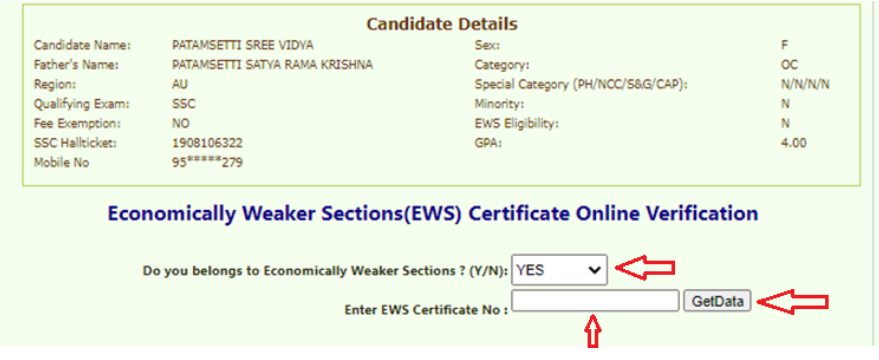

- **Enter EWS Certificate No.:** Enter the Certificate Number printed on the EWS certificate issued by MeeSeva valid for the year 2020-21.
- Click on *GetData* button.
- If the EWS Certificate number provided is not valid, then the following screen will be displayed,

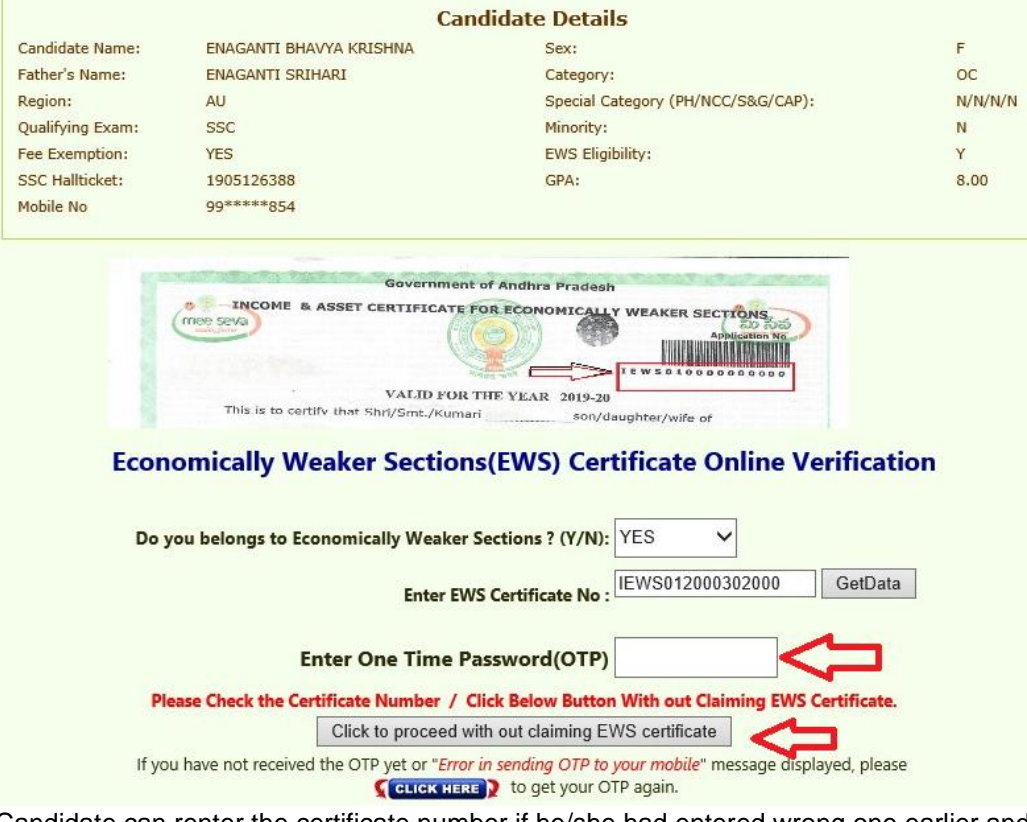

- Candidate can renter the certificate number if he/she had entered wrong one earlier and click on *GetData*.
- If the candidate wants to proceed without EWS certificate,
	- Enter the OTP (One Time Password) received on the mobile phone that is registered during POLYCET application.

Note: If OTP is not received, wait for 5 minutes and click **TERRATE TO THE TO THE OTP** 

- Candidate should click *Click to proceed without Claiming EWS certificate* to proceed to **Step-4**.
- If the EWS Certificate number provided is valid, then the following screen will be displayed with the details of the EWS from MeeSeva,

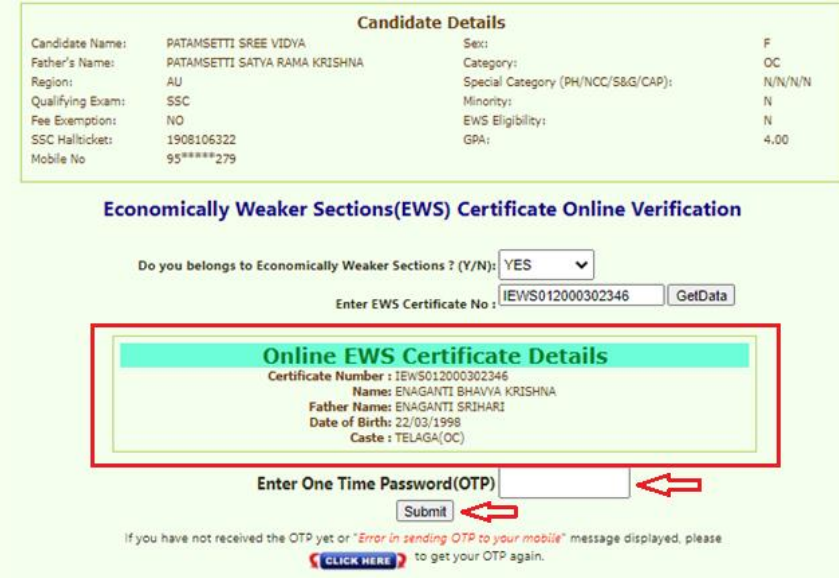

• Enter the OTP (One Time Password) received on your mobile phone registered during POLYCET application.

Note: If OTP is not received, wait for 5 minutes and click **TERLO TERRET** to resend the OTP

- Click on *Submit* button.
- If the details like Name of the Candidate, Date of Birth, Father Name and certificate year in the MeeSeva matches with the details in the website then the EWS details will be submitted successfully. Otherwise, the candidate should go to the nearest HLC for updating these details.

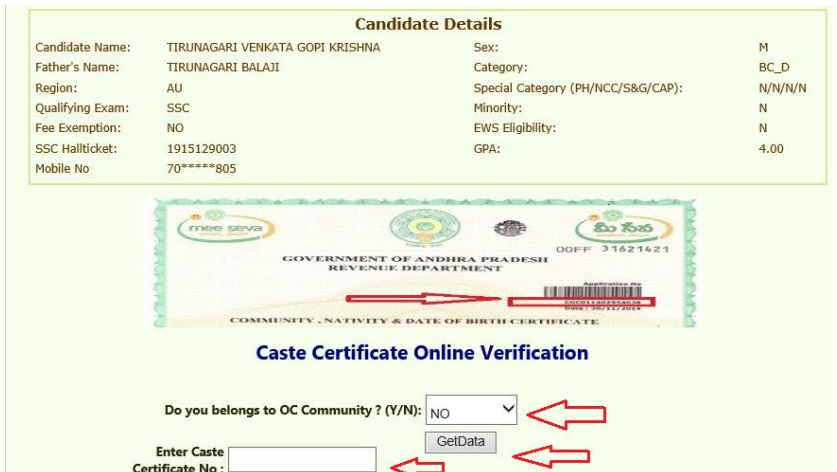

- Enter the following data if you are a BC/SC/ST candidates
	- Do you belong to OC Community? (Y/N) : Select **NO** if you belong to BC/SC/ST
	- Enter Caste Certificate No.: Enter the Certificate Number on Caste certificate issued by MeeSeva. • Click on *GetData* button.
- 
- If the Caste Certificate number provided is not valid, then the following screen will be displayed,

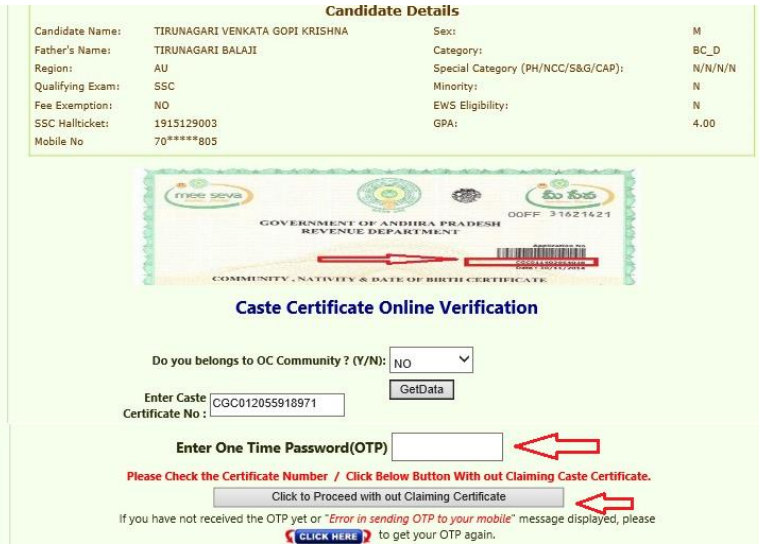

- Candidate can renter the certificate number if he/she had entered wrong one earlier and click on *GetData*.
	- If the candidate wants to proceed without Caste certificate,
		- Enter the OTP (One Time Password) received on the mobile phone that is registered during POLYCET application.

Note: If OTP is not received, wait for 5 minutes and click **TERLICK HERE** to resend the OTP

• Candidate should click *Click to proceed without Claiming certificate*l to proceed to **Step-5**.

• If the certificate number provided is valid, then the following screen is displayed with details of caste.

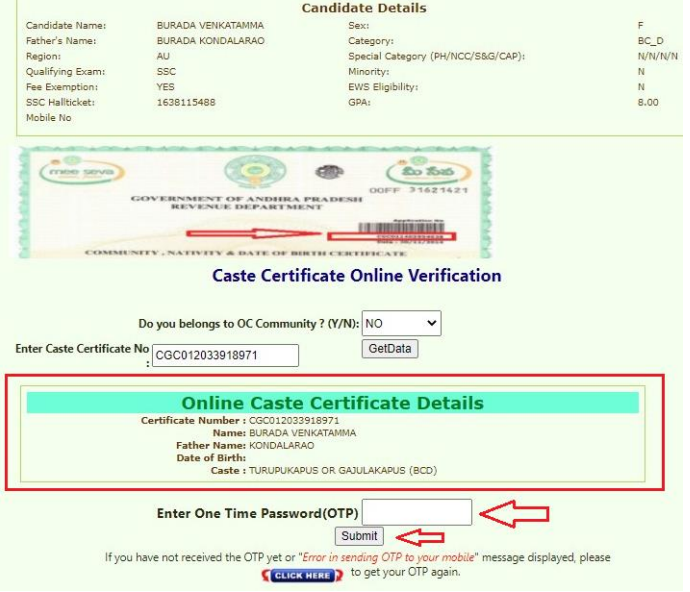

• Enter the OTP (One Time Password) received on your mobile phone that is registered during POLYCET application.

Note: If OTP is not received, wait for 5 minutes then click **TELL TO THE REET TO THE OTE** 

- Click on *Submit* button.
- If the details like Caste Category, Name of the Candidate and Father Name in the MeeSeva matches with the details in the website then the caste details will be submitted successfully. Otherwise, the candidate should go to the nearest HLC for updating these details.

#### **STEP 5 : Income certificate submission to claim fee exemption**

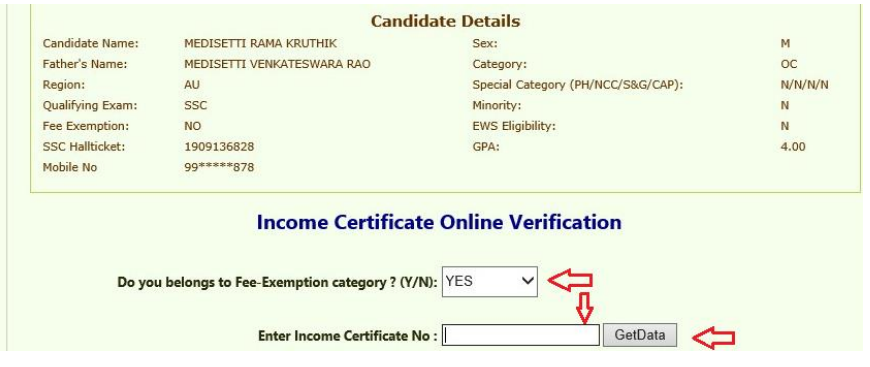

- Enter the following data
	- *Do you belong to Fee-Exemption category* : Select **YES** if you want to claim fee exemption
	- **Enter Income Certificate No:** Enter the certificate Number on the Income certificate issued by

MeeSeva on/after 01-01-2017.

- Click on *GetData* button.
	- If the Income Certificate number provided is not valid, then the following screen will be displayed,

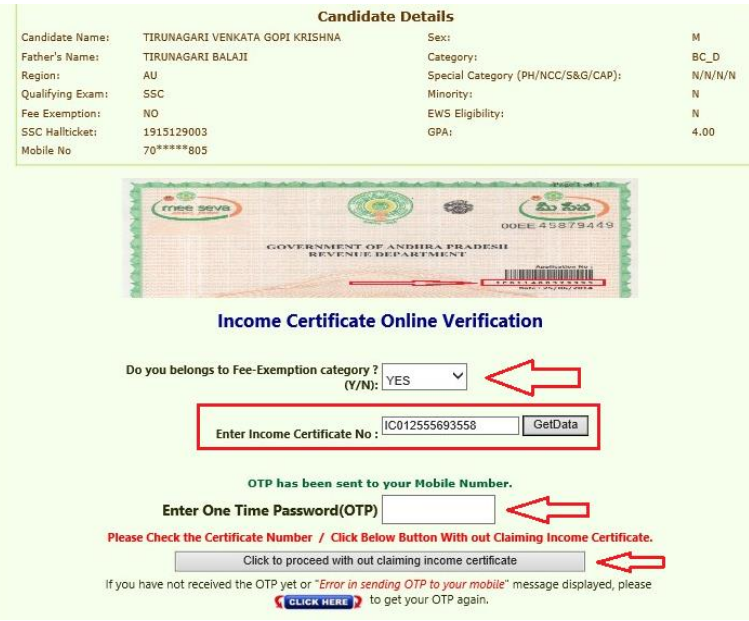

- Candidate can renter the certificate number if he/she entered the wrong one earlier and Click *GetData*.
	- If the candidate wants to proceed without Income certificate,
		- o Enter the OTP (One Time Password) received on your mobile phone that is registered during POLYCET application.

Note: If OTP is not received, wait for 5 minutes and click **CELICK HERE** button to resend the OTP

Candidate should click *Click to proceed without claiming Income certificate* to proceed to Step-6.

• If the Certificate number is valid, then the following screen will be displayed with details of Income

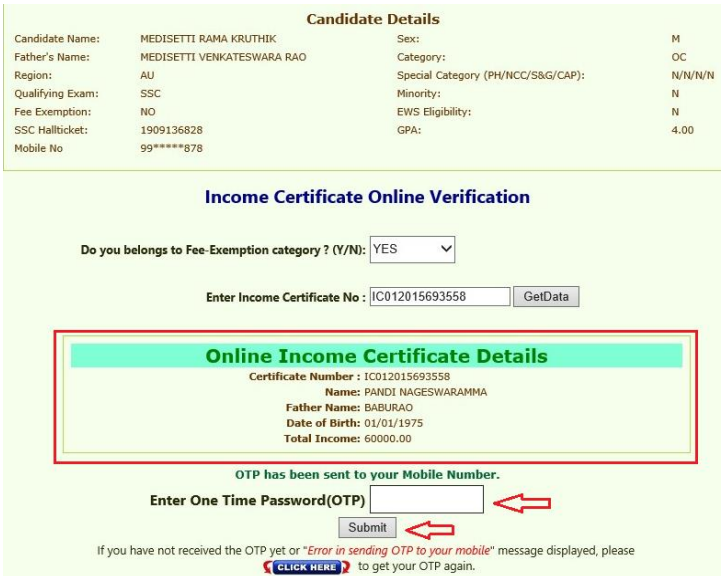

- Enter the OTP (One Time Password) received on your mobile phone registered during POLYCET application.
	- Note: If OTP is not received, wait for 5 minutes and click **TELEK HERE** to resend the OTP
- Click on *Submit* button.
- If the details like Date of Birth, Name of the Candidate and Father Name in the MeeSeva matches with the details in the website then the income details will be submitted successfully. Otherwise, the candidate should go to the nearest HLC for updating these details.

Note: If any of the certificate details (Income, Caste or EWS) not matching with the existing database the irrespective of the columns are treated as not claimed. For Income certificate, if the certificate not matched with the details the fee exemption is not given for the candidate. For EWS, if the details are wrong then he/she is not eligible for EWS category. And for Caste certificate if the details are wrong then the caste is not claimed. To claim any of these certificates the candidate has to go for HLC center for verification.

### **STEP 6: Region of Study**

The following screen will take the details of study to decide the region (AU, SVU etc) of the candidate,

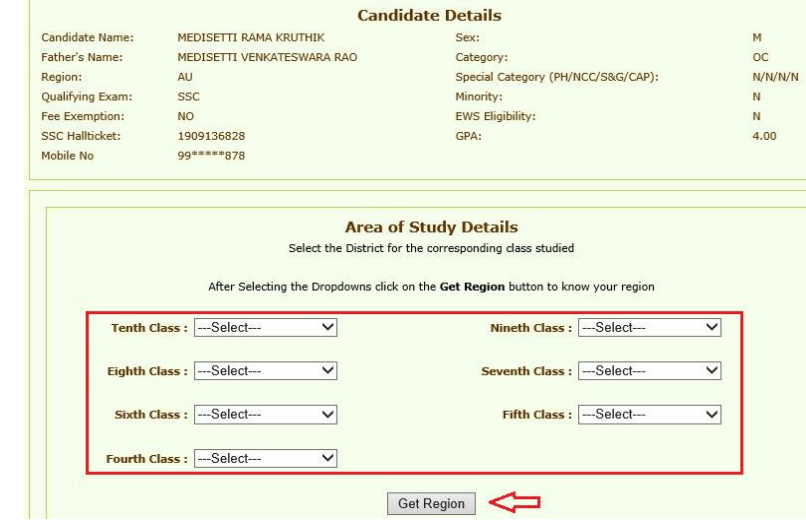

- Enter the following data by selecting the district of study from Fourth to Tenth class
	- **Tenth Class** : Select the district of study of Tenth class
		-
	- **Nineth Class** : Select the district of study of Nineth class<br> **Eight Class** : Select the district of study of Eight class ▪ *Eight Class* : Select the district of study of Eight class
	- - **Seventh Class** : Select the district of study of Seventh class
		- **Sixth Class** : Select the district of study of Sixth class<br>
		Fifth Class : Select the district of study of Fifth class
		-
- **Fifth Class** : Select the district of study of Fifth class<br>**Fourth Class** : Select the district of study of Fourth clas ▪ *Fourth Class* : Select the district of study of Fourth class
- Click on *Get Region* button.
- The region to which the candidate belong will be calculated based on the information provided and will be displayed in the following screen, if any of the district reselected then click on Get Region button again to confirm the changes.

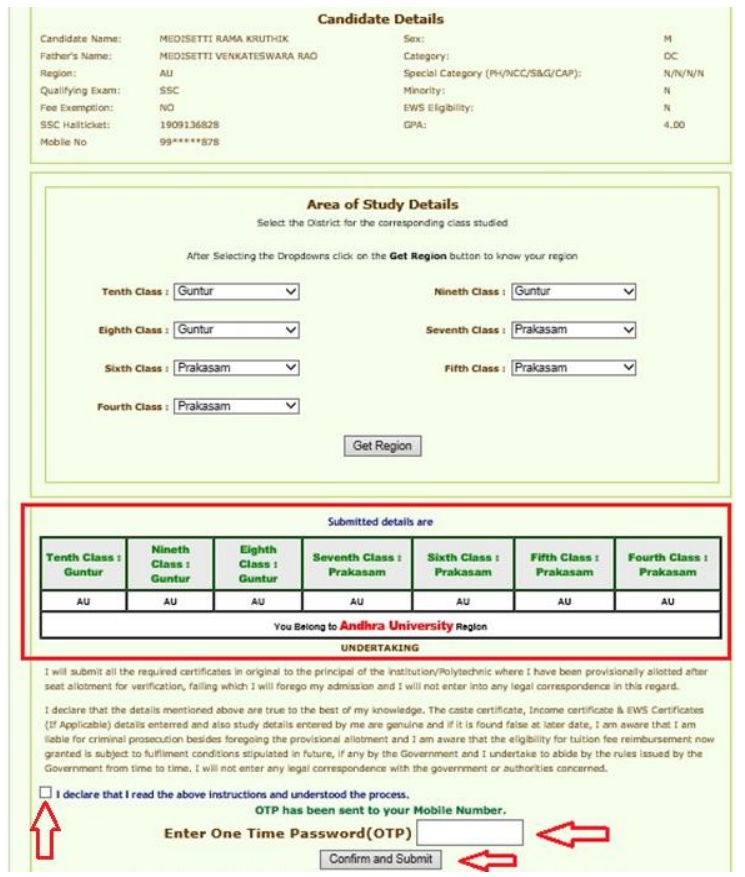

- Read the undertaking carefully and tick (√) the statement *I declare that I read the above instructions and understood the process***.**
- Enter the OTP (One Time Password) received on your mobile phone that is registered during POLYCET application.

Note: If OTP is not received, wait for 5 minutes and click **TE CLICK HERE** to resend the OTP

• Click on *Confirm and Submit* button.

#### **STEP 7: Fee payment**

The following screen will be displayed through which a candidate can pay the fee only if this screen displays the message *Your Certificate Verification is completed and Pay Processing Fee*.

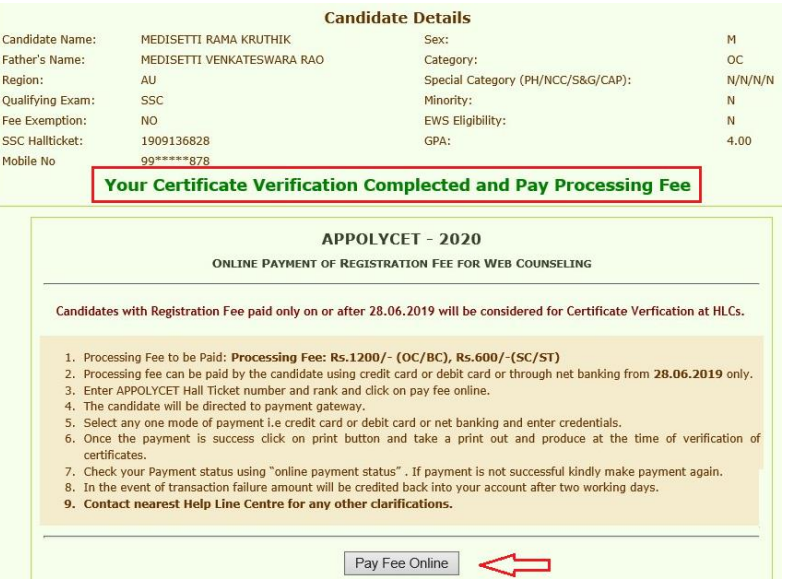

- Click on *Pay Fee Online* button to open the fee payment screen.
- You will be directed to payment gateway.

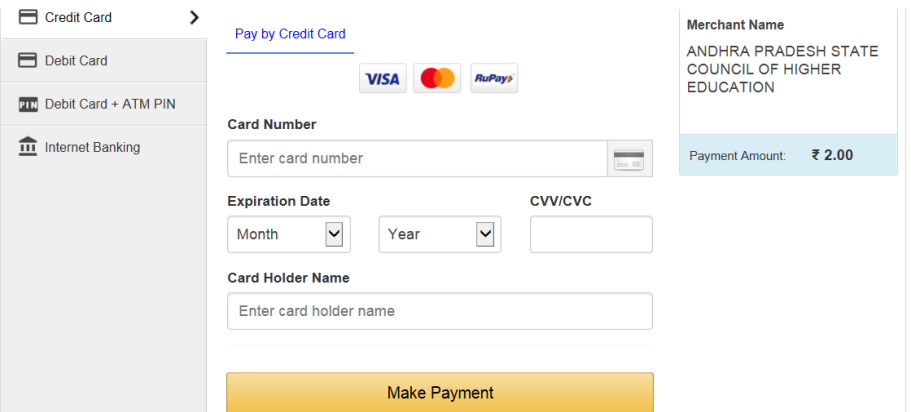

- Select Credit card / Debit card / Net banking option through which you want to pay the fee and enter your bank account or card credentials and execute the payment by entering the OTP received to your mobile.
- After a successful transaction, an SMS is sent to the mobile and the following payment receipt is displayed.

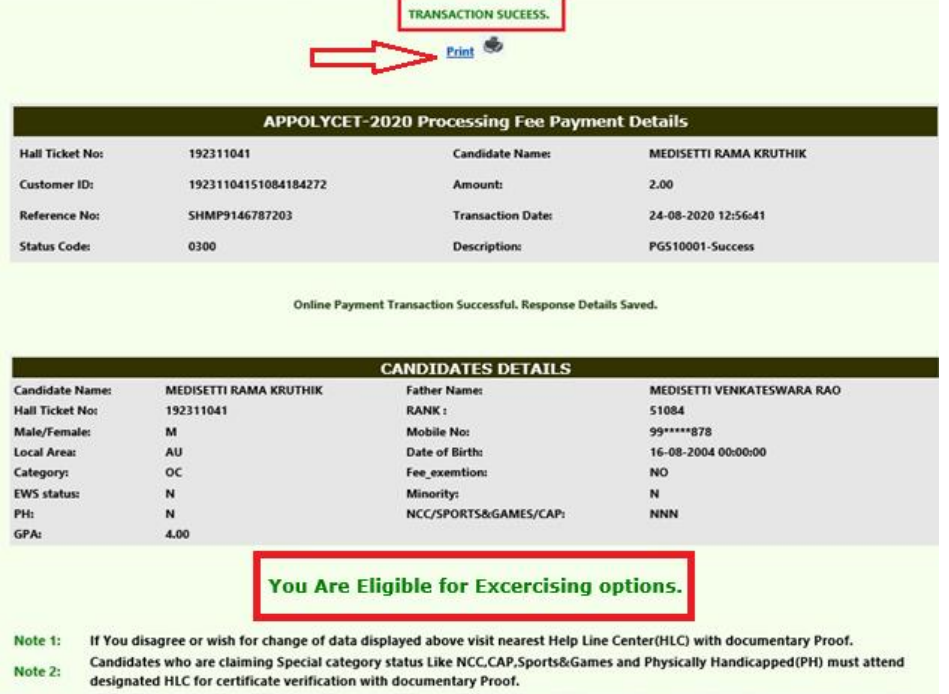

CBSE/ICSE candidates and also Candidates who have passed SSC prior to 2020 must visit nearest HLC with documentary Proof for  $Note 3:$ 

- updation of GPA.
- Note down the reference number for future reference or take a print out of the fee payment receipt by click on *Print*.

**For candidates whose certificates are verified online in all respects will receive the login id to the registered mobile immediately. Such candidates need not go to HLCs for certificate verification and can generate password and can proceed for option entry as per schedule.** 

**For candidates where the certificate verification is incomplete, they will not receive any login id. Such candidates shall attend HLC with their certificates for verification. An SMS will also be sent to such candidates to attend HLC for verification of their certificates.** 

### **STEP 8 : Check your certificate verification status**

• Click on *Certificate Verification Status* link and enter hall ticket number and click on *Show*

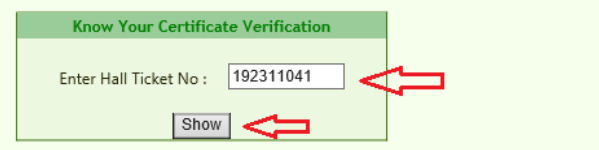

• The following screen that shows the verification status is displayed,

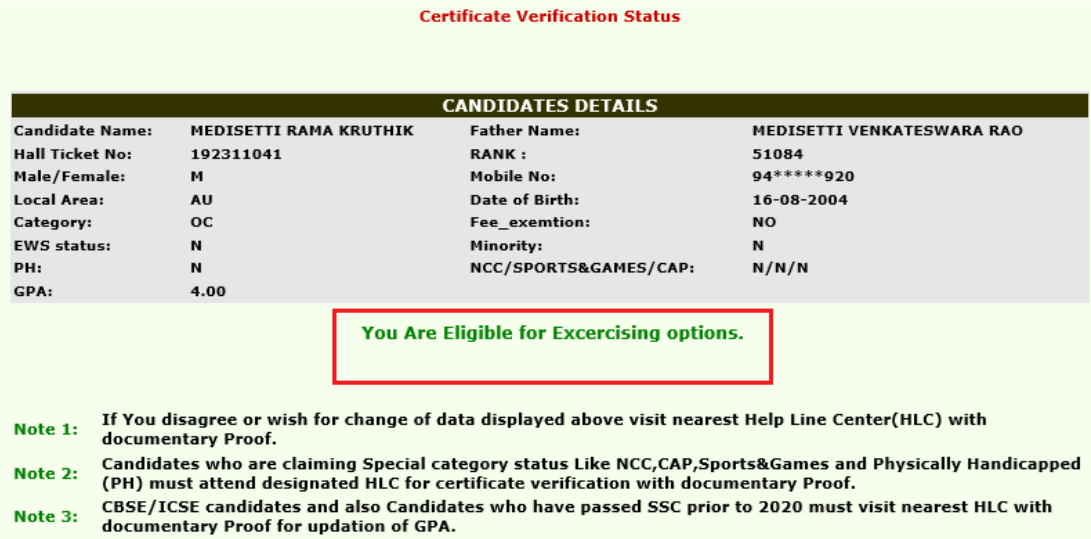

1. The candidates whose certificates got verified online will display a message "*You Are Eligible for Exercising options*". All such candidates need not go to Help line centers for certificate verification and they have to proceed for option entry after getting Registration number and Login Id as per the schedule given in the notification.

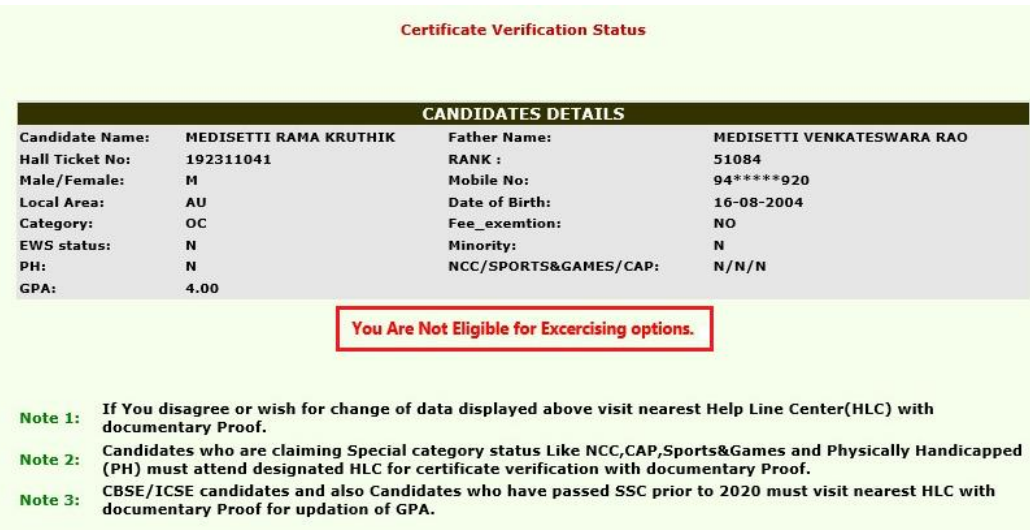

2. The candidates whose certificates are not verified online will display a message "*You are not eligible for exercising options*". All such candidates have to go Help line centers and get their certificates verified and proceed to option entry after getting Registration number and Login Id as per the schedule given in the notification.

### **STAGE 2: PREPARATORY WORK TO BE MADE AT HOME FOR EXERCISING OPTIONS:**

- Exercising options means you have to select polytechnics and courses you wish to join and arrange them in the order of priority.
- Download List of Polytechnic and their codes, courses offered and course codes from website https://appolycet.nic.in.
- Go through the polytechnic profile, availability of courses, duration of the course, prospects (job/academic opportunities) after studying a particular course. Discuss and decide on your interest on a particular course, distance from your place, and availability of hostel, your family background, financial and mental ability to move away from your place. Arrive at a list of as many numbers of possible options on a paper.
- Consult your parents/friends on the selection of courses and Colleges you wish to join.
- Take the Manual option form fill in the district code, polytechnic code and course code you wish to join in the order of preference against the option number.
- Allotment of seats will be done based on Rank, Local Area, Gender, reservation category etc., in the order of preference you have chosen.

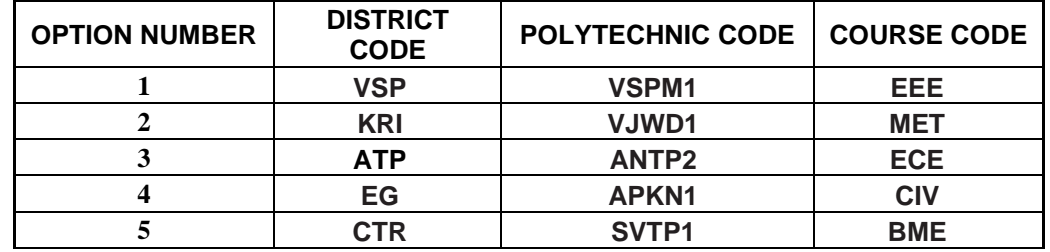

### **MANUAL OPTION FORM**

Allotment will be made as per your choice of the option numbers depending upon the number of vacancies available in a Polytechnic and in a course for your sex, local area, and category. If vacancy<br>is not available in Option.No.1, Option.No.2 will be considered for allotment, if vacancy is also not is not available in Option.No.1, Option.No.2 will be considered for available in Option. No.2, Option.No.3 will be considered for allotment and so on. The allotment will not proceed to the next candidate till the list of your options is completely searched for availability of a seat. **HENCE, CANDIDATES ARE ADVISED TO ENTER MORE NUMBER OF OPTIONS.**

- Candidates need not give all courses of Polytechnic as option number in a serial order.
- Candidates can enter any number of options of any polytechnic in any order of his choice.
- Candidate is advised not to enter options for which he is not interested to join.
- Based on last ranks of previous years, Candidates are advised to give more number of options to avoid the disappointment of not securing a seat.
- For entering options on computer screen, filled in manual option form is essential. It will save your time and minimize your chance of making mistake in option entry on web.

## **STAGE 3: PROCEDURE TO BE FOLLOWED FOR EXERCISING OPTIONS ON WEB/INTERNET:**

- You can enter the options from home or from any internet café or from any Help Line Center with the help of filled in manual option form already available with you.
- You must have already completed certificate verification(Stage 1 and Stage 2).

### **Steps to be followed for entering the options on web**:

- 1. Entering the URL through internet.
- 2. Generation of password.
- 3. Option entry.
- 4. Log out.

### **STEP 1: Entering the URL**

.

- Please enter URL or Website address: **[https://appolycet.nic.in](https://appolycet.nic.in/)**.
- You will find home page as shown below containing the links regarding the information such as counseling procedure, list of courses, list of help line centers, polytechnic profile, etc..

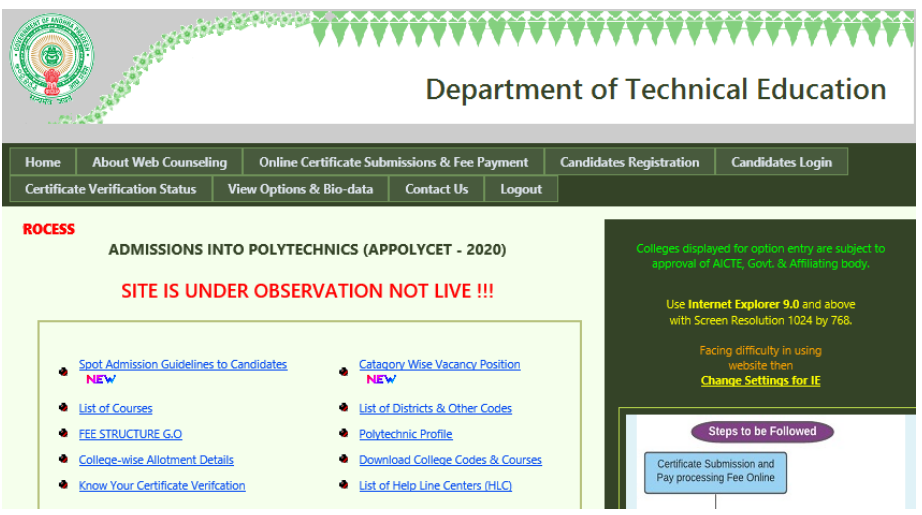

### **STEP 2: Generation of Password**

• Click on **"Candidates Registration"** to generate the password.

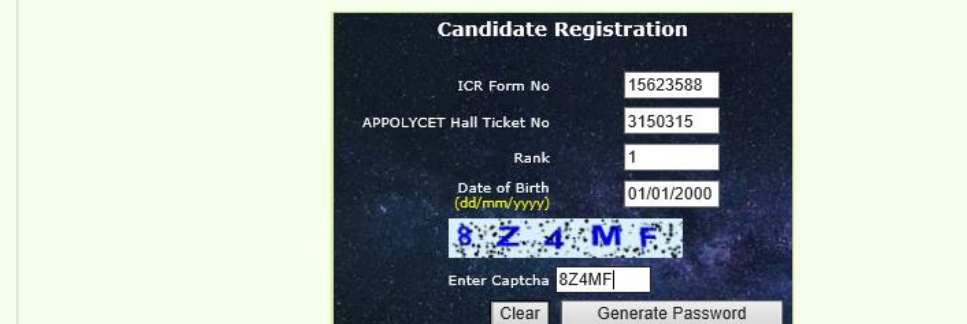

- Enter the following details
	- **ICR Form No** 
		- **APPOLYCET Hallticket Number**
		- **Rank**
		- Date of Birth (should be entered in DD/MM/YYYY format)
		- **Captcha**
- Click *Generate Password* button.

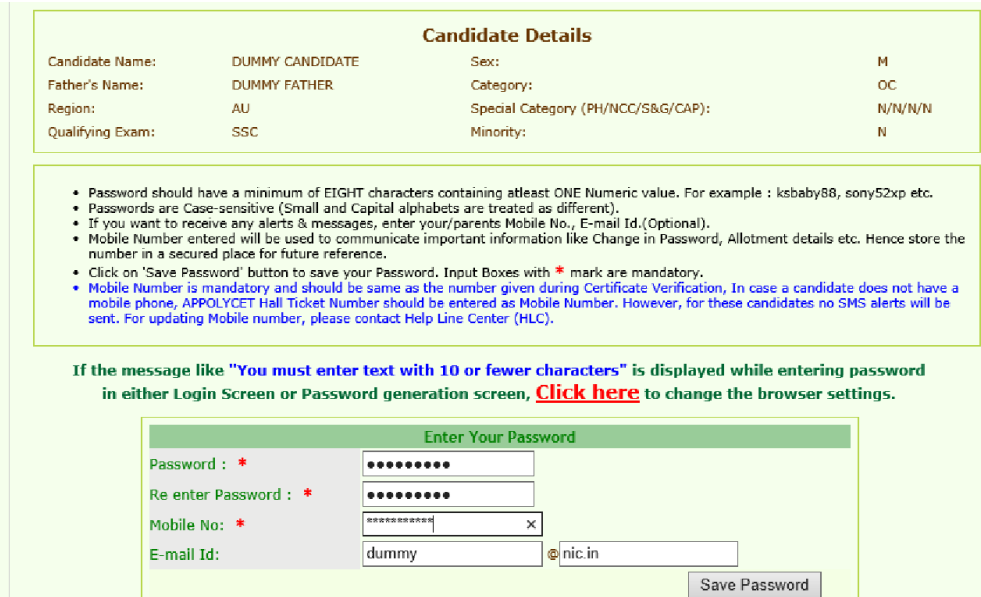

- Enter the following details
	- o **Password :** Set the password as you wish having a minimum of 8 characters length and maximum of 10 with at least one Numeral for example POLYCET1234, krishna123, etc.
	- o **Re-enter password**: Re-enter the same password that you set just before.
	- o **Mobile Number:** Enter the mobile number
	- o **E-mail Id :** Enter you email id. This is optional. In case you forget the password, email id is compulsory to communicate the changed password.
- Click on *Save Password* to save the password.
- If all the details entered are valid, the registration process will be completed successfully and the following screen will be displayed,

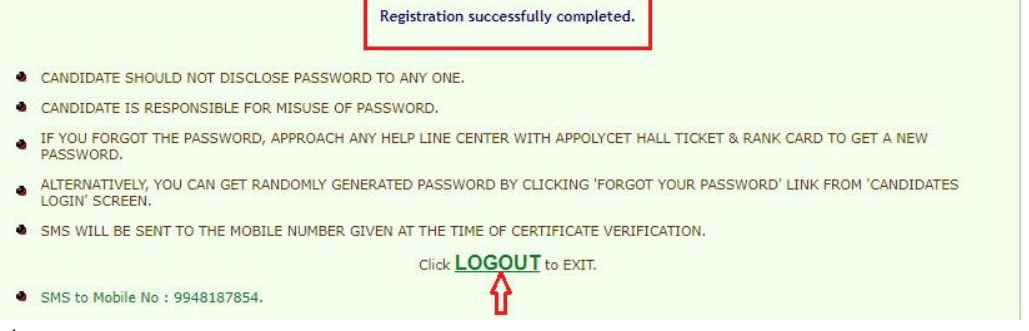

- Click on *Log Out*.
- **You can change your password as well as reset the password (in case forgotten) through Candidates login** as explained in the following step.

### **STEP 3: Option Entry**

#### **Note: You are advised not to start entering options directly on the web without preparatory work in the manual option form at home, as you may commit mistakes.**

After completing the candidate's registration and generation of password, click on Candidate's Login for exercising the options. The following screen appears.

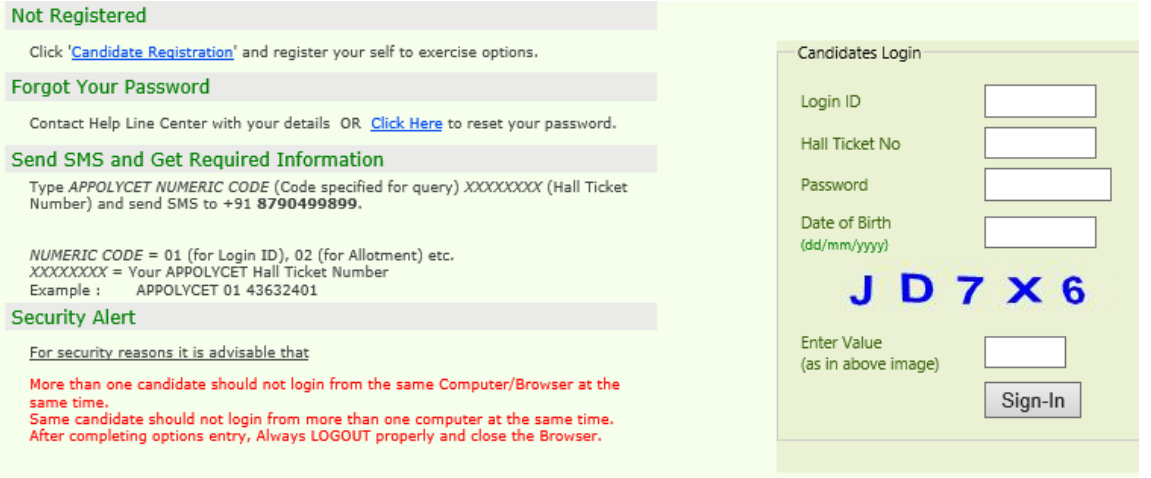

**Login ID is a secret number that will be communicated to your registered mobile by SMS well in advance of your option entry.**

**In case you have not received your login ID or have forgotten it, you are advised to send an SMS after generation of password from your registered mobile to 8790499899 in the format APPOLYCET<space>01<space>hallticket number Example: APPOLYCET 01 43632401.**

If you forgot password, click on the link *Forgot your password* and enter the ICR number, Rank, POLYCET Hall ticket number and date of Birth and mobile number which you have entered at the time of Candidate Registration. Now click on get new password. New password generated by computer will be sent to your mobile number or to your email. After receiving the password you can change the password as per your convenience.

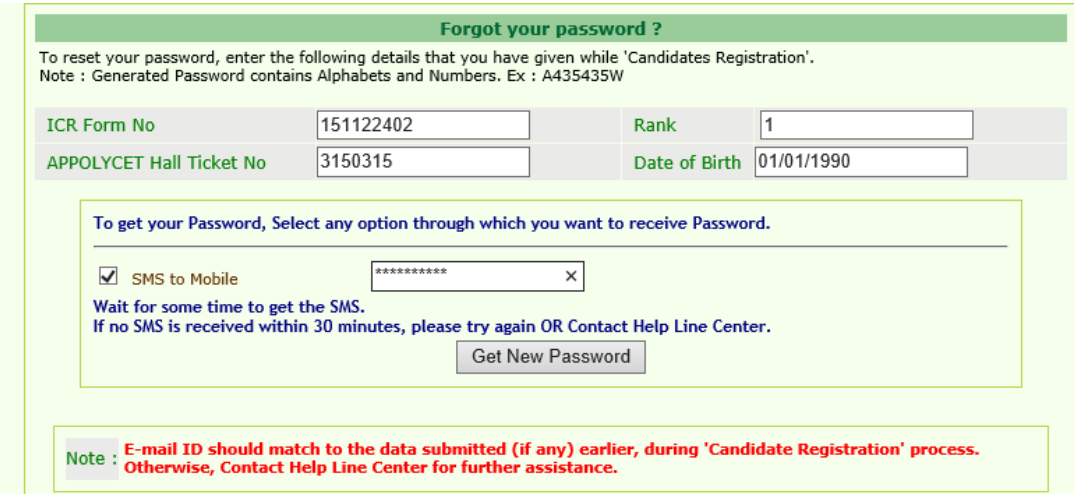

To enter your options, fill in your ICR form No.,Hall Ticket No.,Password and Date of Birth (DD/MM/YYYY) and click on **Sign In.** The following screen appears.

#### READ THE FOLLOWING INSTRUCTIONS CAREFULLY BEFORE ENTERING OPTIONS

#### **OPTION ENTRY**

- 
- Not three Year Engineering and Non-Engineering Courses are displayed together in a table form and 3 ½ Year Engineering Courses are displayed in lower table.<br>• You are advised to give as many options as you wish for which

#### **SPECIMEN OPTION ENTRY FORM**

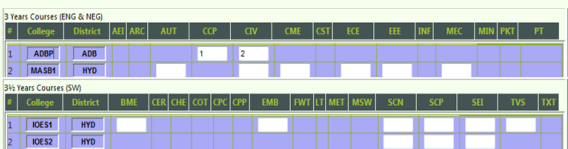

- 
- 

• To change an option, change the option number in the Input Box, by pressing delete button on the keyboard and entering a option number desired.<br>• To delete an option, delete the option unuber in the Input Box.<br>• You sho

**ALLOTMENT** 

- A llotment of Seat is based on your merit rank and the Options given by you as per rules in vogue at the time of allotment.<br>A The Seat allotment will be made as per the options exercised by you. If the vacant seat is not a
- 
- on.<br>• All options given by you will be considered for allotment till a seat is allotted or Options are exhausted. Hence you are advised to give sufficient number of options in order not to face disappointment later.<br>• The
- 
- 

To make your options more secure, a **One-Time Password (OTP)** will be sent to your registered mobile as soon as you entered this page after candidate's login.

Enter the OTP in the text box provided.

Read the Declaration and click on **Check**  $\vert \sqrt{\vert}$  to confirm the same.  $\sqrt{ }$ 

#### Click on **Click here for option entry.**

Click on **"Help Screen"** will display the screen providing explanation about different Menu items present in the option entry form.

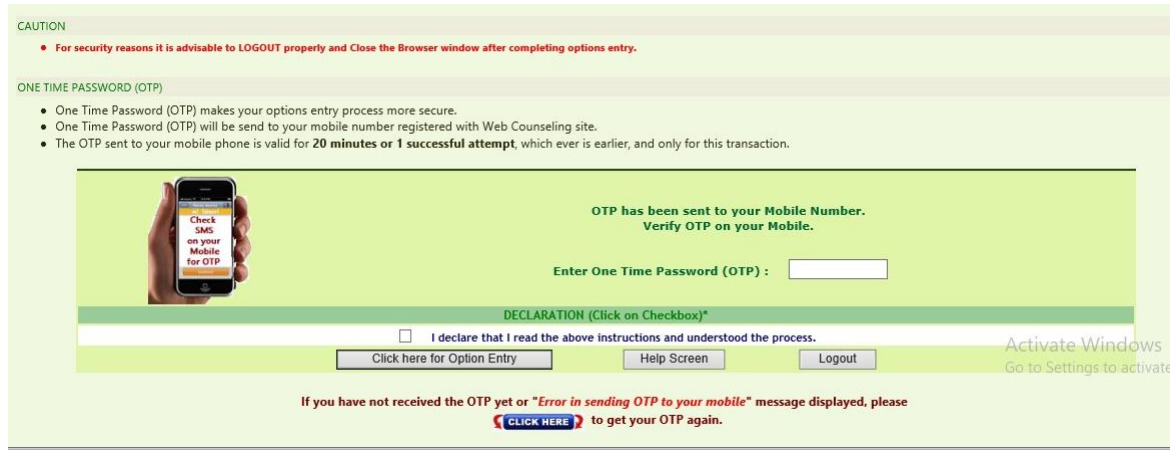

If for certain technical reasons if a message appears **"Error in sending OTP to your mobile"**  above the OTP entry box **OR** if OTP has been sent to your mobile but is not delivered, wait for 5 minutes and click on **"CLICK HERE"** to get a new OTP to your mobile.

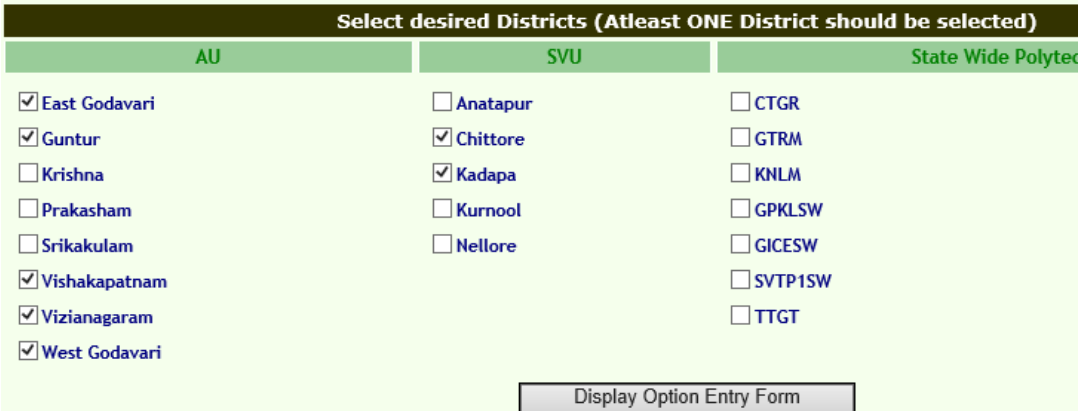

- Select one or more districts and statewide institutions to display the Polytechnics in those districts along with State wide Institutions.
- Click on '**Display Option Entry form'** displays the screen for exercising the options.

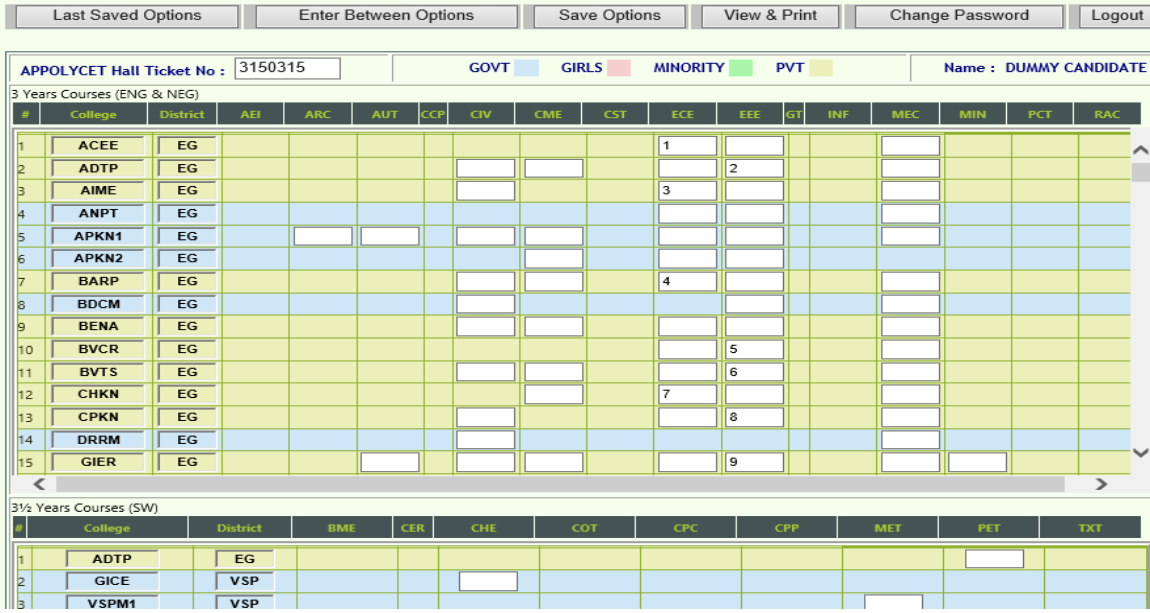

- In the Screen different colours are used to distinguish three year courses (Engineering and Non-Engineering), three and half year courses, Government colleges, Girls institutions and Minority institutions.
- Enter your POLYCET Hall ticket No. in the box provided.
- By looking at already filled **manual option form**, enter the option numbers in the Boxes on the Screen against the polytechnic and course in which you are interested to join as shown above. **WHILE FILLING THE OPTION FORM 'Click on Save Options' AT REGULAR INTERVALS**.

You can **change your password** if you know the previous password by using **Change password.**

 Click on **View and Print** button helps you to see the saved options and take a print out of the same. Total (10) options saved. You have been successfully Logged out.

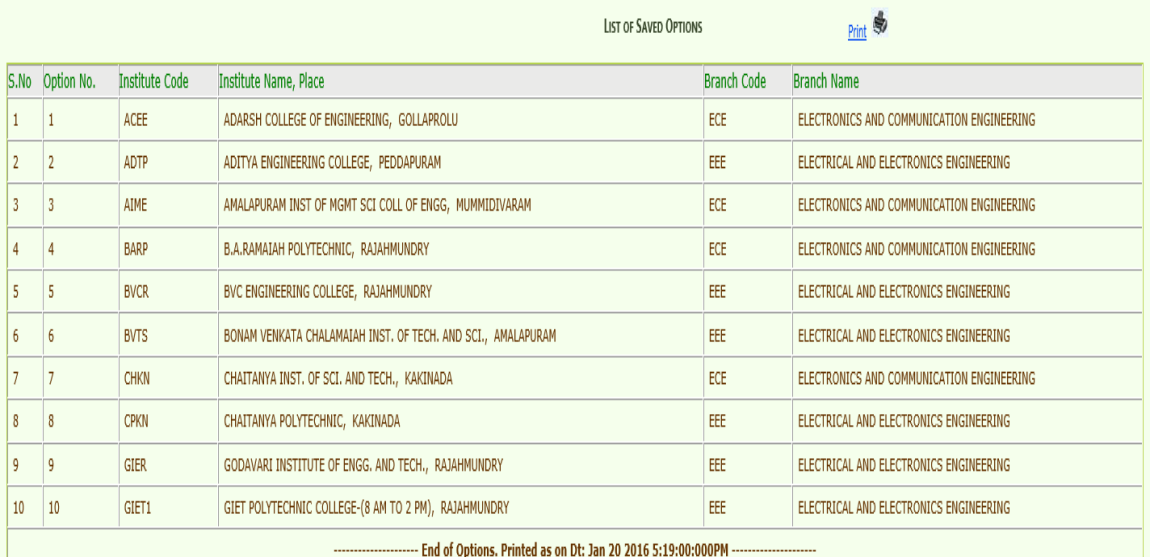

### **STEP 4: Logout**

- AFTER COMPLETION OF **Option entry** Click on **"Logout",** IT DISPLAYS AN ALERT MESSAGE WITH *three* BUTTONS **"Save and Logout", "Confirm Logout"** and '**Cancel Logout'.**
- Click on **'Cancel Logout'** retains the **Options Entry Form for entry of some more options**.
- Click on "**Save & Logout"** button will save the options exercised up to that point of time including those options already saved and display the details of the saved options.
- Click on "**Confirm Logout'** button will directly display the details of already saved options. However, the options entered but not saved in current session are not displayed.

• You are informed that, you can add, modify or delete the options any number of times within in stipulated time by repeating the above mentioned four steps. The options recorded in the server on the last day will be frozen. If you wish to change the frozen options once again, approach any one of help line centers on any one of the dates mentioned to modify your frozen options. This is the final opportunity and after this no further changes can be done. The Options recorded in the server on the last day will be taken for allotment of seats. You can take a printout of the options exercised.

## **STAGE 4: FINAL ALLOTMENT OF SEATS**

- The allotments will be processed on the date mentioned in the notification based on merit, category, sex, Local area, special reservation category etc and will be placed in the web.
- Candidate can download the allotment order by entering the details in Candidate's Login as explained in STEP 3.

## **STAGE 5: REPORTING AT COLLEGE AND PARTICIPATING IN SUBSEQUENT PHASE(S) OF COUNSELING (IF ANY)**

SEPARATE INSTRUCTIONS WILL BE ISSUED AFTER EACH PHASE OF ALLOTMENT

#### **CTE & CONVENOR, APPOLYCET-2020 (ADMISSIONS)**

# **URL FOR OPTION ENTRY: [https://appolycet.nic.in](https://appolycet.nic.in/)**